# **Humanities Abstracts Full Text**

Humanities Abstracts Full Text เป็นฐานข้อมูลดรรชนีวารสาร พรอมสาระสังเขป จากวารสารสาขามนุษยศาสตร 400 ชื่อ และบท ความฉบับเต็มจากวารสารกวา 96 ชื่อเชน American Journalism Review, American Poetry Review, Art Journal, Asian Folklore Studies, Canadian Journal of History, Central European History, Contemporary Review, Dance Magazine, Film Criticism, Journal of Popular Culture, Opera News, Perspectives of New Music, Scandinavian Studies, World Literature Today มีข้อมูลสาระสังเขปตั้งแต่ปี ค.ศ.1994-ปัจจุบัน ส่วนบทความฉบับเต็ม เริ่มมีตั้งแตปค.ศ.1995-ปจจุบัน

#### *การเขาใชฐานขอมูล*

สืบคนออนไลนผาน Netscape หรือ Internet Explorer

- ไปที่ [http://www.car.chula.ac.th](http://www.car.chula.ac.th/)
- คลิกที่ **CU Reference Databases**
- คลิกเลือกฐานขอมูลตามสาขาและชื่อฐานขอมูล

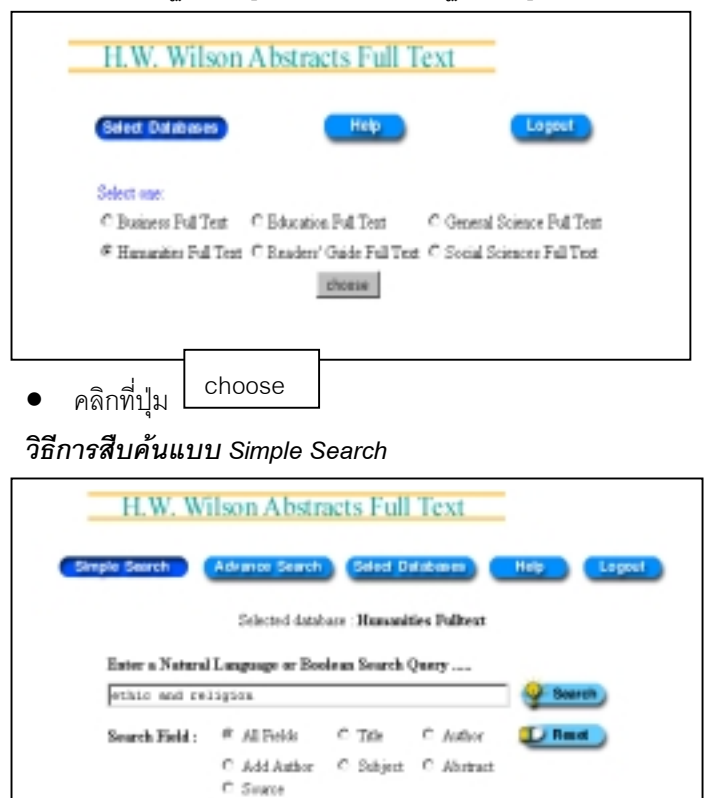

- ้<br>1. พิมพ์คำที่ต้องการค้นในช่อง
- 2. คลิกที่ $\alpha$  เพื่อเลือกเขตข้อมลที่ต้องการค้น ระบบกำหนดค่า ล่วงหน้าไว้เป็น All Fields คือให้ค้นจากทุกเขตข้อมูล
- 3. คลิกที่ Search เพื่อให้ระบบค้นข้อมลตามคำค้นที่กำหนด หรือ คลิกที่ Reset ถาตองการลบคําคนทั้งหมดเพื่อกําหนดใหม
- 4. ระบบจะแสดงผลการสืบค้นเป็นรายการย่อ

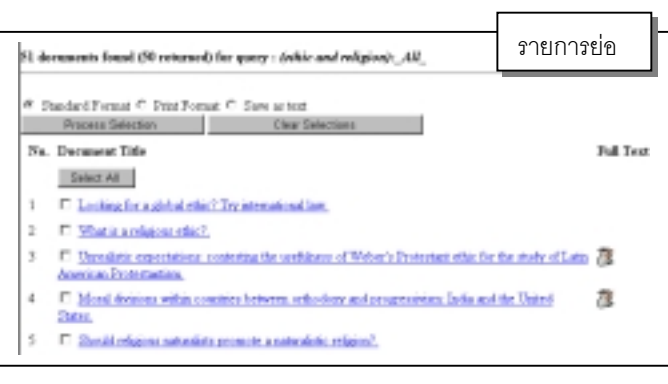

## 5. หากต้องการดูรายละเอียดรายการใด ให้คลิกที่<u>ชื่อบทความที่ขีด</u> เสนใต ทายบทความใดมีรูปแผนกระดาษ แสดงวาขอดู บทความฉบับเต็มไดโดยคลิกที่ FULL TEXT

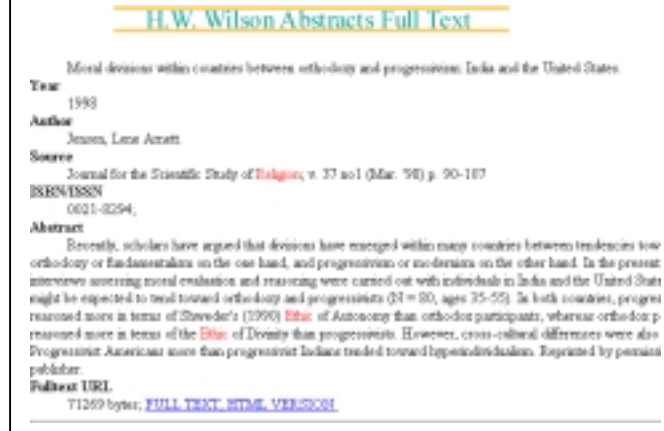

#### *วิธีการสืบคนแบบ Advance Search*

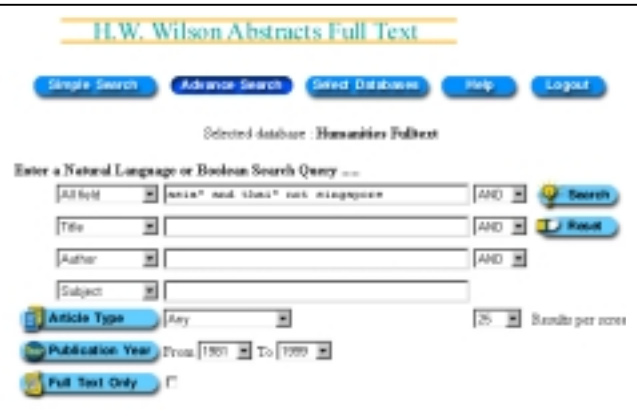

- ้ำ<br>1. พิมพ์คำที่ต้องการค้นในช่อง สามารถกำหนด เขตข้อมูล เช่น ชื่อเรื่อง ผู้แต่ง หัวเรื่อง ปี สาระสังเขป และใช้คำ เชื่อม เช่น and or not adi near เพื่อให้คำค้นสัมพันธ์กันและได้ผล การสืบค้นตรงตามต้องการ
- 2. คลิกเลือก Article Type ถ้าต้องการระบุประเภทของบทความที่ค้น
- 3. คลิกเลือก Publication Year ถ้าต้องการกำหนดช่วงเวลาของ บทความตามปี ค.ศ.
- 4. คลิกที่ $\Box$  หลัง Full Text Only ถ้าต้องการเฉพาะบทความที่มี ฉบับเต็ม
- 5. คลิกที่ Results per screen เพื่อเลือกจํานวนผลการสืบคนที่ ต้องการให้แสดงใน 1 หน้าจอ
- 6. คลิกที่ Search เพื่อใหระบบคนขอมูลตามคําคนที่กําหนด หรือ คลิกที่ Reset ถาตองการลบคําคนทั้งหมดเพื่อกําหนดใหม
- 7. ระบบจะแสดงผลการสืบค้นเป็นรายการย่อเช่นเดียวกับการสืบค้น แบบ Simple Search ถาตองการดูรายละเอียดใหใชวิธีเดียวกัน

#### H.W. Wilson Abstracts Full Text AUTHOR: KORKUA SUNIANNATHAT-PLAN บทความฉบับเต็ม TITLE: The Watter Leadership Reconsidered Philws and Pride SOURCE: Journal of Southeast Asian Studies v27 p 166-78 Mr W. .<br>The magazine publisher is the copyright holder of this article and it is reproduced with permission. Further reprodu The magazine publisher is the copyright holder of this article and it is reproduced with permission. Further reproduction of this article in production of the copyright is predicted.<br>This points of the copyright is predic note of on-ooks controversy over their roles, there can be no decring that the contributions of these two leaders saintaining and sufraparding Thai interests both during the war and in the crucial period immediately after the Alli ner Japan were substantial r super were successes.<br>Neartheless, until recently the treatment meted out to Phiban and to Prick both by their contemperaries and b sajority of scholars. That and foreign, have been miles apart (FNT) Much that has been written by Phibac's<br>contemporation lightlights the ouganive aspects of his character and his administration. A lighly controversial fig .<br>Inteled anti-coyal, dictatorial, militarist, egoistic, and self-indalgent, Philom has been blamed for practically everyth<br>west wrong with the country (FN2) Pridi, on the other hand, was respected and admired by his conte

## *การพิมพและบันทึกผลการสืบคน*

เมื่อตองการพิมพผลการสืบคนหลายรายการ

- 1. ให้คลิกที่  $\sqcap$  หน้ารายการที่ต้องการขณะอยู่ที่การแสดงผลแบบ รายการย่อแต่ละหน้า
- 2. คลิกที่ $\overline{\phantom{a}}$  Process Selection | ที่อยู่ด้านบน
- 3. คลิกที่ ระบบจะแสดงผลขอมูลที่เลือกไว แลวใชคําสั่ง Print จาก เมนบาร์ด้านบน 3. คลิกที่| Print
- 4. ระบบจะพิมพรายละเอียดแตละรายการประกอบดวย ชื่อบทความ เลขระเบียน ปที่พิมพวารสาร ชื่อผูเขียน ชื่อวารสาร ปที่ ฉบับที่ เดือน ค.ศ. เลขหน้า สาระสังเขป(ถ้ามี) URI ของ Fulltext (ถ้ามี) และ เลข ISSN

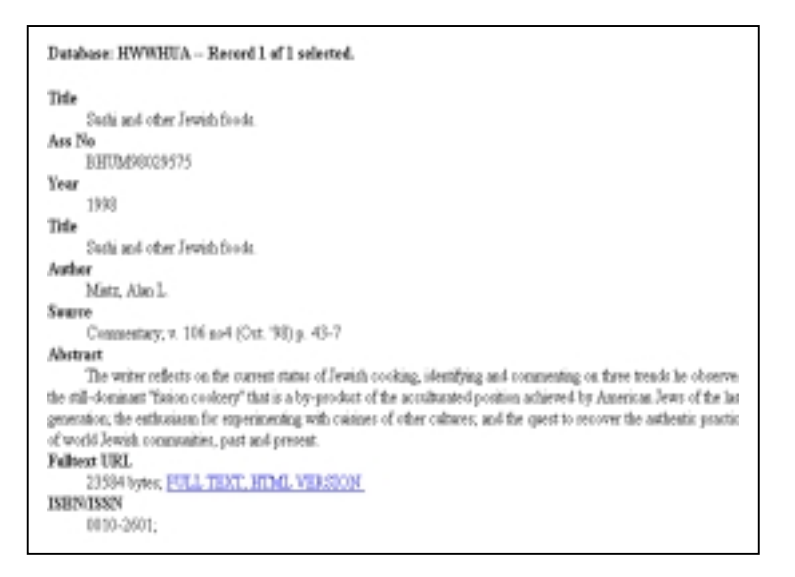

# เมื่อตองการพิมพหรือบันทึกผลการสืบคนบทความฉบับเต็ม

#### สามารถทําไดทีละบทความ

1. จากหน้าจอแสดงผลแบบรายการย่อ เลือกบทความที่ต้องการ โดย คลิกที่  $\Box$ หน้าชื่อบทความ แล้วคลิกที่ชื่อบทความที่ขีดเส้นใต้

- 2. คลิกที่ FULL TEXT ระบบจะแสดงบทความฉบับเต็ม
- 3. คลิกที่คำสั่ง Print จาก เมนูบาร์ด้านบน หรือ ใช้คำสั่ง File แล้ว Save As ตั้งชื่อแฟมใหมีนามสกุลเปน **.txt** เพื่อนําไปเปดอานดวย โปรแกรม Word Processer

#### *คําเชื่อมที่ใชในการสืบคน*

ผู้ใช้ที่ต้องการกำหนดประโยคคำค้นให้ซับซ้อนขึ้น เพื่อให้ได้ผลการ สืบค้นที่ตรงกับความต้องการมากที่สุด สามารถใช้คำเชื่อมในการสืบ คนไดโดยอิสระ ควรเลือกวิธีการสืบคนแบบ Simple Search และ กําหนดเขตขอมูลและคําเชื่อมที่ตองการเอง ไดแก

- AND เชน food and drink จะมีคํา food และ drink อยูทุก ระเบียน
- OR เชน painting or drawing จะมีคํา paint หรือ drawing คําใดคําหนึ่งอยูทุกระเบียน
- NOT เชน fashion not design ทุกระเบียนที่คนไดจะไมมีคํา design
- ADJ เชน mural adj painting ทุกระเบียนที่คนไดจะมีคํา mural อยูติดกับคํา painting
- NEAR/n เช่น colour near/2 painting ทุกระเบียนที่ค้นได้จะมีคำค้น ทั้ง 2 คําอยูใกลกันโดยไมเรียงลําดับและมีคําอื่นคั่น 2 คํา
- W/n เช่น social w/2 community ทุกระเบียนที่ค้นได้จะมีคำ social อยูหนาคํา community เสมอโดยมีคําอื่นคั่น 2 คํา

# *สัญญลักษณพิเศษ*

- **?** ใชแทนตัวอักษร1 ตัว ในคําคนที่ไมแนใจวาสะกดอยางไร
- ใช้แทนกล่มตัวอักษรที่ต้นคำ และท้ายคำ
- # ใช้กำหนดให้ค้นเฉพาะคำที่ใช้เป็นคำค้น จะไม่ค้นคำที่มี รากศัพท์เดียวกันมาด้วย เช่น paint# จะไม่ค้นคำ painted, painting
- **:** ใชนําหนาตัวยอเขตขอมูลที่ตองการใหคนคํานั้น เชน thai:ab ให้ค้นคำ thai เฉพาะที่มีอยู่ในสาระสังเขป painting:ti ใหคนคํา painting เฉพาะที่มีอยูในชื่อบทความ asia\*:so ให้ค้นคำที่ขึ้นต้นด้วย asia เฉพาะที่มีอย่ใน ู้ชื่อวารสาร ผลการสืบค้นจะได้ทกบทความที่ลง พิมพในวารสารนั้น
- **' ''**<br>'.. ใช้กำกับคำค้นที่ต้องการให้ค้นเป็นวลี หรือ ประโยค เช่น 'United Nations'

จัดทําโดย สุปริญา ลุลิตานนท สถาบันวิทยบริการจุฬาลงกรณมหาวิทยาลัย (ฉบับพิมพ์ครั้งที่ 1) มีนาคม 2543